Anslut direkt till webbplatsen för Brother Solutions Center (http://solutions.brother.com ) för aktuell information om skrivardrivrutiner, bruksanvisningar, informationsblad och annan dokumentation för Brother-skrivare.

Titta på animeringen för att lära dig mer och förstå hur man löser problemet. Besök http://www.solutions.brother.com för mer information om den här unika funktionen. För interaktiv hjälp, välj "Ja" i den dialogruta som visas under sista steget i installationen av skrivardrivrutinen. Du kan installera den interaktiva hjälpen.

För spårning av avdelningens kostnader eller individuella kostnader kan du installera ett Compact Flash™ minneskort (tillval) eller hårddisk HD-6G/HD-EX (tillval) i skrivaren, och använd analysverktyget för att uppskatta skrivarens användning.

automatiska e-postutskrifter. Programmet laddar ner och skriver ut e-postmeddelanden automatiskt, och kan anpassas till att ta emot och skriva ut e-post vid valda intervall, eller valda tidpunkter.

En genväg visas på skrivbordet när skrivardrivrutinen installerats. När ett felmeddelande visas i skrivarens LCDfönster, dubbelklicka på motsvarande genväg på **skrivbordet** 

Programmet är ett verktyg för att hantera dina Brother nätverksskrivare som körs på Windows® 95/98/Me, Windows® 2000 och Windows NT® 4.0. Programmet BRAdmin Professional ger avancerade nätverks- och skrivarhanteringsfunktioner för produkter från Brother. Programmet identifierar potentiella problem innan användaren upptäcker dem, och adresserar viktiga IT-krav som t.ex. anpassad skrivarkonfiguration, masskonfiguration och företagsomfattande uppgraderingar - och spelar alltså en viktig roll i hanteringen av skrivarnätverk.

Brothers hanteringsprogram Storage Manager kan du använda för att hantera fonter och makron (elektroniska formulär) som sparas i skrivarminnet, på Compact Flash™ minneskort eller på hårddisk HD-6G/HD-EX. För mer information, se bruksanvisningen för Storage Manager på

**För dig som använder parallellkabel** (HL-2460 och HL-3260N) **För nätverksanvändare:**

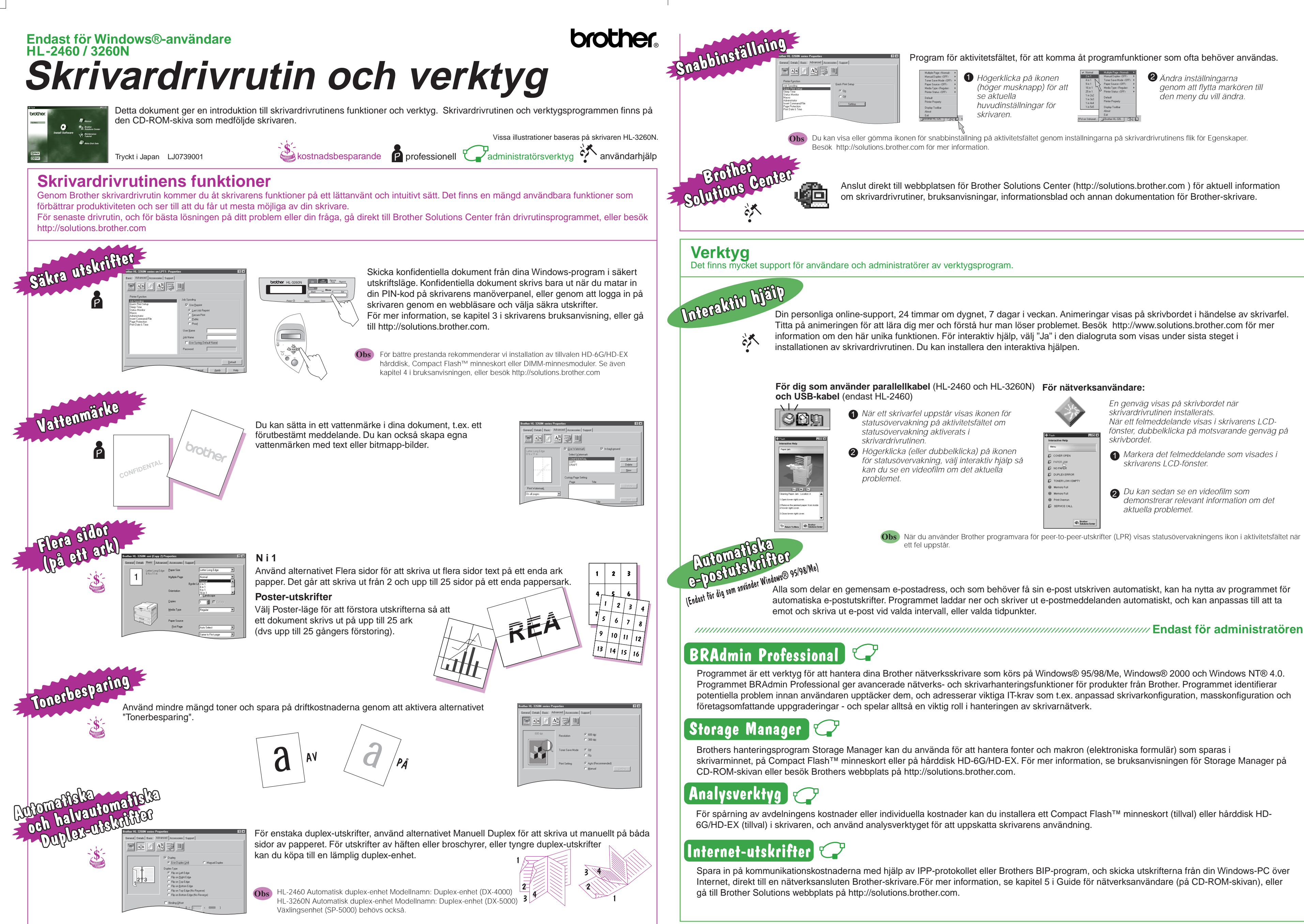

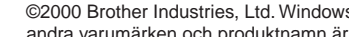

Spara in på kommunikationskostnaderna med hjälp av IPP-protokollet eller Brothers BIP-program, och skicka utskrifterna från din Windows-PC över Internet, direkt till en nätverksansluten Brother-skrivare.För mer information, se kapitel 5 i Guide för nätverksanvändare (på CD-ROM-skivan), eller

> s© och Windows NT© är registrerade varumärken för Microsoft Corporation i USA och andra länder. Macintosh och iMac är registrerade varumärken för Apple Computer, Inc. Alla r varumärken eller registrerade varumärken som tillhör sina respektive ägare.

# Program för aktivitetsfältet, för att komma åt programfunktioner som ofta behöver användas.

Högerklicka på ikonen (höger musknapp) för att se aktuella huvudinställningar för skrivaren.

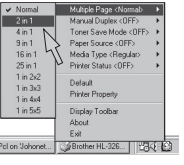

Ändra inställningarna genom att flytta markören till den meny du vill ändra.

Du kan visa eller gömma ikonen för snabbinställning på aktivitetsfältet genom inställningarna på skrivardrivrutinens flik för Egenskaper. **Obs**

- När ett skrivarfel uppstår visas ikonen för 1 statusövervakning på aktivitetsfältet om
- Högerklicka (eller dubbelklicka) på ikonen 2 1 för statusövervakning, välj interaktiv hjälp så kan du se en videofilm om det aktuella

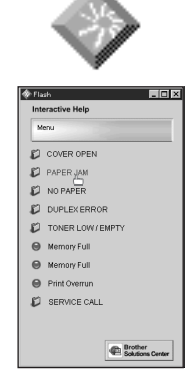

- Markera det felmeddelande som visades i skrivarens LCD-fönster.
- 2 Du kan sedan se en videofilm som demonstrerar relevant information om det aktuella problemet.

När du använder Brother programvara för peer-to-peer-utskrifter (LPR) visas statusövervakningens ikon i aktivitetsfältet när **Obs**